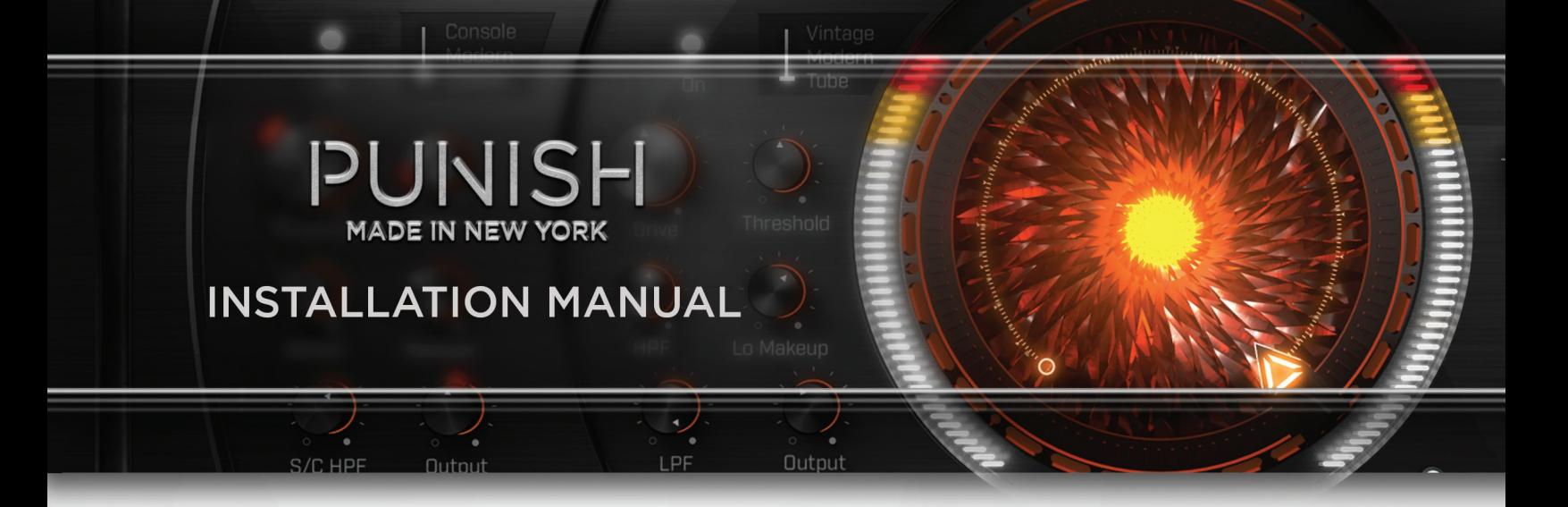

### STEP 1:

Download and uncompress the PUNISH installer file (\*found in your purchase receipt email)

## STEP 2:

Make sure you have the iLok License manager installed on your system. If not, you can download it here:

https://ilok.com/#!license-manager

### STEP 3:

Launch the PUNISH installer and follow the prompts to complete your installation

### STEP 4:

Launch your DAW and, when prompted, click the 'Activate' button in the ilok window. Enter your serial code (found in your purchase receipt email) and Log in to your iLok account.

### STEP 5:

When prompted, choose your system to activate, and hit OK.

# STEP 6:

Register your product at Heavyocity.com for updates, downloads, and offers:

https://www.heavyocity.com/my-account

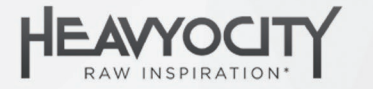